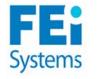

## WITS – Screening, Brief Intervention, and Referral to Treatment (SBIRT)

User Guide and Manual Iowa SBIRT

August 2014

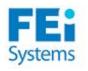

### **Table of Contents**

| 1.  | The WITS SBIRT User Interface                                 | 3   |
|-----|---------------------------------------------------------------|-----|
| 2.  | Logging into WITS                                             | 6   |
| 3.  | Changing Facilities                                           | 7   |
| 4.  | Creating Client Profiles                                      | 8   |
| 5.  | Creating Intakes                                              | 9   |
| 6.  | SBIRT Screenings and Assessments                              | .10 |
| 7.  | Entering the Alcohol Use Disorder Identification Test (AUDIT) | .11 |
| 8.  | Entering the Drug Abuse Screening Test (DAST-10)              | .12 |
| 9.  | Entering a GPRA Intake Interview                              | .13 |
| 10. | GPRA Follow Up Selection                                      | .17 |
| 11. | Scheduler                                                     | .18 |
| 12. | Positive Pre-Screened Client List                             | .20 |
| 13. | Entering the Patient-Health Questionnaire (PHQ-9) – Optional  | .21 |
| 14. | Entering the ASAM – Optional                                  | .22 |
| 15. | Entering the Trauma Screening Questionnnaire (TSQ) – Optional | .23 |
| 16. | Entering an Encounter                                         | .24 |
| 17. | Creating a Client Consent Record                              | .25 |
| 18. | Creating a Client Referral                                    | .27 |
| 19. | GPRA Discharge List                                           | .29 |
| 20. | Creating a GPRA Discharge Interview                           | .30 |
| 21. | GPRA Follow Up Due List                                       |     |
| 22. | Creating a GPRA Follow Up Interview                           | .32 |

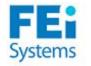

#### 1. The WITS SBIRT User Interface

#### WITS Usability

WITS is a sophisticated system that has been designed to accommodate many types of users and staff. In fact, WITS can be customized by any system administrator to create staff accounts with user specific access and permissions. This translates into a personalized WITS interface whereby the end-user will only have access to the modules, screens and functions which have been assigned to them.

As a result of the personalized user interface, end-users will not be distracted by additional screens, modules or functionality which often can reduce productivity and can make a user interface less friendly.

#### **Interface Features**

To get the maximum use out of the WITS system, the user should be aware of the following interface features and navigation, including:

| User: Schnoor, Kory   Location: SBIR<br>Home Page                                                                                                    | T Agency, SBIRT Agency &                                                                     | Top Navigation Bar: This area located at the top of the<br>WITS screen and contains information that helps the user<br>know his/her current context in the system. The<br>information includes: User (the person currently logged in<br>the system), and Location (the Agency and Facilty)<br>currently selected. |
|----------------------------------------------------------------------------------------------------|----------------------------------------------------------------------------------------------|----------------------------------------------------------------------------------------------------|
| <ul> <li>Agency</li> <li>Client List</li> <li>System Administration</li> <li>My Settings <ul> <li>Reports</li> <li>Support Ticket</li> </ul> </li> </ul>                                                                               | Announcements Summary                                                                        | ection Headers: WITS often contains<br>creens which are comprised of several<br>ections. Therefore, to make it easy to<br>avigate the page, section headers have<br>een provided for clear identification.                                                                                                    |
| Left Navigation: WITS has been<br>designed to follow common<br>behavioral health treatment and<br>recovery service workflows. As a<br>result, when using the left<br>navigation, you will immediately<br>note that most of the modules | Alert List Actions Alert Type Cli                                                            | area of the screen will constantly<br>change as you progress through your<br>workflow. It is also the area which will<br>display system and client information,<br>as well as allow you to enter data.                                                                                                    |
| and screens have been logically<br>organized in a manner which<br>makes sense to clinical staff, case<br>managers and administrators.                                                                                                  | Schedule for:         Start Date:         8/6/2014           Actions         Start         E | End Date:     Main     Refresh     Search Calendar     Edit/Add Schedule       nd     Summary     Status                                                                                                    |

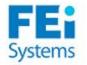

| allows you to per<br>such as adding a<br>exporting data et | Substance Abuse Services Center (S<br>the screen you are in<br>form certain functions,<br>c., the functions will<br>the section headers as | Into fields, selection boxes, drop-down I<br>Keep in mind that some fields may be re<br>your WITS application and will be indica<br>such by a Dark Yellow color.<br>Provider Client ID<br>Lists: When arriving at a screen, users will<br>most likely first see data and information<br>presented as lists. These lists will display<br>available information in columns of different<br>data types which will correspond to the<br>Client, Agency, Facility, Staff, etc., currently<br>selected. In addition, some lists may have an | enter data<br>ists etc.<br>equired by<br>ted as<br>Action Button<br>navigate bety<br>given various<br>Clear, Cancel<br>indicated by | <b>ns:</b> As you enter data and<br>ween screens, you will be<br>s options such as Save,<br>, Go, and Finish, all<br>easy to view buttons. |               |
|------------------------------------------------------------|----------------------------------------------------------------------------------------------------|----------------------------------------------------------------------------------------------------|----------------------------------------------------------------------------------------------------|----------------------------------------------------------------------------------------------------|---------------|
| white underlined                                           | links.                                                                                                    | "Action" column offering functions which can<br>be applied to a selection from the list.                                                                                                    | Clear Go                                                                                                    | ٥٩٩                                                                                                    | Client        |
| Client List (Export)                                       |                                                                                                    | be applied to a selection from the list.                                                                                                    |                                                                                                    |                                                                                                    | <u>Client</u> |
| usually appear in<br>white underlined                      | Inks.<br>Full Name<br>Abuse, Substanc                                                                                                    | be applied to a selection from the list.                                                                                                    | SSN ***-**-2224                                                                                                    | <u>Add</u><br><u>Gender</u><br>Female                                                                                                    | <u>Client</u> |

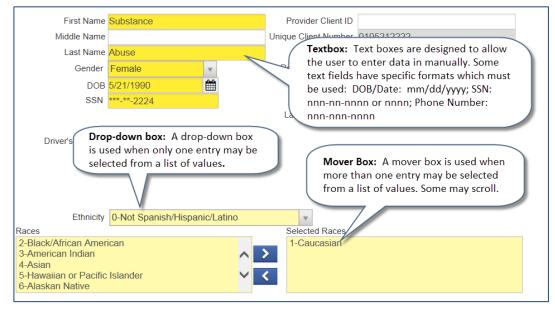

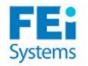

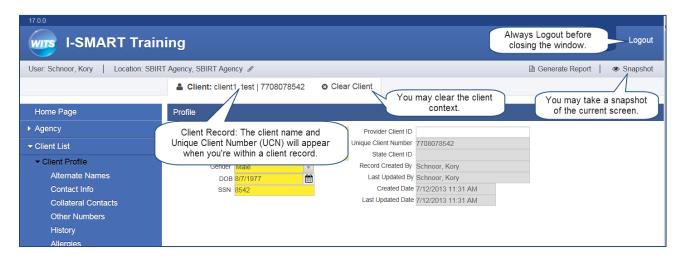

|                  | Action Buttons                                                                                         | Data Fields                                                                      |   | System Icons                                                                                                    |
|------------------|----------------------------------------------------------------------------------------------------|----------------------------------------------------------------------------------|---|----------------------------------------------------------------------------------------------------|
| Cancel           | cancels the current action and returns you to the previous page                                        | Mandatory field: MUST have data in order to save record                          | 0 | <b>Error</b> : WITS will not allow you to move forward until you have addressed the error stated.                                                   |
| Save             | saves data entered and remains on the current page                                                     | <b>Read only</b> : system generated field, for display only and cannot be edited | A | Warning: data has been entered which falls outside of<br>a certain parameter. The record can be updated but<br>you have been warned                 |
| Finish           | saves data entered and returns you to the section start page                                           | <b>Discretionary field</b> : will not affect completion or saving of record      | 0 | Informational Message: Informs users that something has occurred, such as a referral to their agency, or that an informational email has been sent. |
| $\Theta \Theta$  | navigate through the pages in each section                                                             | <b>Required missing field</b> : enter data before trying to Save or Finish       |   |                                                                                                    |
| Clear            | clears all criteria from the search tools when present                                                 | Required for State Reporting: record<br>may be saved but will not be<br>complete |   |                                                                                                    |
| Go               | run the search tool using the<br>criteria entered                                                      |                                                                                  |   |                                                                                                    |
| Agency Client ID | clicking on a column heading will<br>reorganize the table<br>alphanumerically from 1-Z and<br>then Z-1 |                                                                                  |   |                                                                                                    |
| ><br><           | move data from one choice box<br>to another                                                            |                                                                                  |   |                                                                                                    |

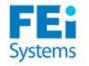

#### 2. Logging into WITS

**START**: If this is your first time logging in, be sure to have your temporary Password and Pin sent to your email by your system administrator.

- 1. Open your browser application and in the URL field enter the WITS web address that you wish to access.
- A new screen will appear with the name of your WITS system. Continue and enter in your user name and password and click on the <u>Go</u> button.
- Notice that the screen will refresh and should now display a new field for a PIN. Continue and enter your PIN into the field. (Note: if this is your first time logging in, you will be asked to provide a new password and pin).
- If this is your first time logging in, you will be prompted to enter a security question. This question can be used to help reset your password and pin in the event you forget it later.
- 5. When finished, click on the **<u>Go</u>** button.

**FINISH**: You have now logged into WITS.

| I-SMART Training                          | Version:17.0.0                            |
|-------------------------------------------|-------------------------------------------|
| Login                                     |                                           |
| User ID<br>Password Pas                   | sword           Forgot your Password/PIN? |
| Web Infrastructure for Treatment Services | Powered by wirs                           |

**Tip:** If this is your first time logging in or if your credentials (i.e. password and pin) are expired, the system will show another screen to allow you to enter a new Password and Pin. Be sure to pick a Password and Pin that you can memorize and which is secure. As part of the system's security features, you may be asked to reset your Password and Pin every few months. Also, if you enter in a wrong Password and/or Pin multiple times, your account may be disabled. Contact your system administrator if this occurs.

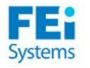

### 3. Changing Facilities

### My Settings

**START**: You will need to use the Change Facility screen anytime you need to change the agency/facility you are currently logged into, or anytime you log into the system as an administrator or staff member who has been assigned to multiple agencies/facilities.

- Whenever you need to change agency/facilities (or at log in), you will either click on the current agency/facility name on the Top Navigation Bar, or click on <u>Change Facility</u> under the <u>My Settings</u> menu item.
- In the Change Facility screen, you will be able to select from Agencies and/or Facilities which you have been assigned to. Make your selection and when finished click on the <u>Go</u> button.
- Check the top of your screen to make sure that "Location" is displaying the desired location you have selected.

**NOTE**: Many users may be assigned to only one facility, so will never see this screen.

**FINISH**: You have now changed your agency/facility context.

| I-SMART Training                          |                   |                       |  |  |  |  |  |
|-------------------------------------------|-------------------|-----------------------|--|--|--|--|--|
| User: Schnoor, Kory   Location: Admin     | nistrative Agency |                       |  |  |  |  |  |
| Home Page                                 | Change Facility   |                       |  |  |  |  |  |
| ▶ Agency                                  | Current Agency    | Administrative Agency |  |  |  |  |  |
| <ul> <li>Group List</li> </ul>            | Current Facility  |                       |  |  |  |  |  |
| <ul> <li>Client List</li> </ul>           | New Agency        | A1 Addictions         |  |  |  |  |  |
| <ul> <li>System Administration</li> </ul> | New Facility      | Adel                  |  |  |  |  |  |
| ✓ My Settings                             |                   |                       |  |  |  |  |  |
| Change Facility                           |                   | Cancel Go             |  |  |  |  |  |
| Change Password/PIN                       |                   |                       |  |  |  |  |  |
| Change Security Question                  |                   |                       |  |  |  |  |  |
| Reports                                   |                   |                       |  |  |  |  |  |
| Support Ticket                            |                   |                       |  |  |  |  |  |

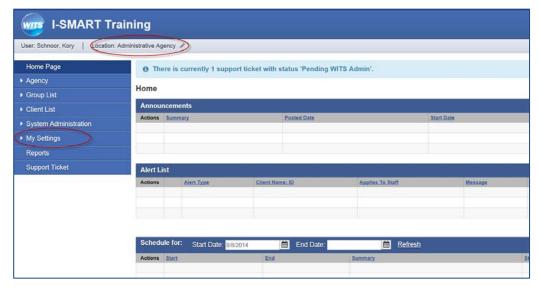

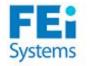

#### 4. Creating Client Profiles

#### 🕗 Client List

To search for a client, click on the <u>Client List</u> link in the left navigation menu. A blank Client List screen will appear. WITS will search on any fields you fill in, once you click <u>Go</u>. The more fields you enter the fewer records the system will return. Try to use unique information, such as birthdates or social security numbers, if possible. You can also enter a partial name (or other field) followed by a "\*". This is called a wild card search. For instance, if you search for Last Name of "Smit\*", you will get people with the last name of "Smith", "Smitty", "Smithson", etc.

Look for your client in the Client List. If you find the right person, pull up the profile by clicking on <u>Profile</u> next to their name. If you don't find your client, you can create a new one.

**START**: To add a client, make sure that you are in the client list screen by clicking on the <u>Client List</u> link in the left-hand navigation menu.

- 1. From the "Client List" screen, click on the <u>Add Client</u> link. The client profile screen will then appear.
- In the "Client Profile" screen, enter in the client information including "First Name", "Last Name", "Gender", "DOB", "SSN", "Ethnicity", and "Races."
- 3. Note: you may enter a full SSN, or the last four digits of the SSN.
- 4. To complete your entry, click <u>Finish</u> and the client record will be created. This action will then take you to the Episode List screen where you will create an Intake for the client.

**FINISH**: You have now completed a Client Profile. You do not need to create the client in the future.

|                                                                   |                       |                   |           | Client Searc | h: Search current clients |
|-------------------------------------------------------------------|-----------------------|-------------------|-----------|--------------|---------------------------|
| Agency                                                            | Administrative Agency |                   | Facility  |              | agency before entering a  |
| First Name                                                        |                       | Las               | st Name   | new client p | orofile record.           |
| SSN                                                               | 1                     |                   | DOB       |              |                           |
| SMART Training Client Id                                          | 1                     |                   |           |              |                           |
| Unique Glient Number                                              | r                     | Provider C        | Client ID | )            |                           |
| Treaspent Staf                                                    | r                     | * Primary Ca      | are Staff |              |                           |
| Case State                                                        | All Clients           | * Inta            | ke Staff  | 1            |                           |
| Other Number                                                      |                       | Numb              | er Type   | *            |                           |
|                                                                   |                       | 0.0622            |           |              |                           |
| de Only Active Consents                                           | Yos x                 |                   |           |              |                           |
| ide Only Active Consents                                          | Yes v                 |                   |           |              |                           |
| de Only Active Consents                                           | s Yes *               |                   | c         | lear Go      |                           |
|                                                                   | s Yes *               |                   | C         | Go           | Add C                     |
| de Only Active Consents<br>ent List (Export)<br>ns Unique Client# | Yes x                 | ame               | 008       | Go<br>SSN    | Add C<br>Gender           |
| ent List (Export)                                                 | Ewil M                | lame<br>Nator Dan |           |              | Add C<br>Gender<br>Male   |
| ent List (Export)<br>ns Unique Client #<br>2509817830             | Ewil M                | nator Dan         | 008       | 55N          | Gender                    |

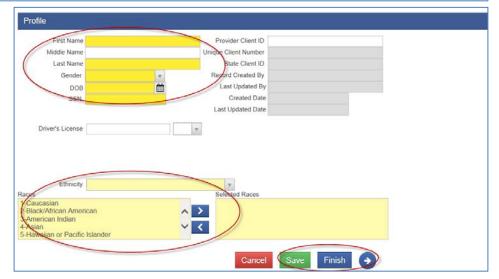

**Note:** The History sub-menu displays a list of all changes that have been made to the client information as well as any access to this client's record. It lists the date, the staff person, and a description of the access or change.

**Tip:** The unique Client ID is created based on the client name, gender, DOB and SSN. It is important that the client information is entered properly the first time, as this will help to avoid duplicate entry of clients in the future.

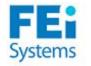

#### 5. Creating Intakes

#### Client List > Activity List > Episode

**START**: To begin, be sure that you have selected a client, since everything you do in the Intake will be applied to the client record chosen. Clicking <u>Finish</u> on the client profile will bring you directly to the Intake screen. Or, you may click on the <u>Activity List</u> menu item. Only one Intake per group of screenings, brief intervention or brief treatment sessions is required.

- 1. Click on <u>Start New Episode</u>, and the Intake screen will appear.
- 2. Continue and select a facility from the "Intake Facility" drop down list, a staff from the "Intake Staff" list, and the "Residence."
- 3. Enter the Intake date. This will automatically populate with today's date, but may be changed by the user.
- 4. Complete the "Reason for Today's Visit" text box.
- 5. Enter the client responses for the prescreening questions related to alcohol and drug use.
- When complete, click on the <u>Finish</u> or <u>Save</u> buttons.

**FINISH**: You have now completed an Intake.

| Intake Facility SBIRT Ag                                             |   | Case # 3                                      | Ext.<br>Ref. |
|----------------------------------------------------------------------|---|-----------------------------------------------|--------------|
| Intake Staff Schnoor,<br>Initial Contact By Appoin<br>County of Res. |   | Case Status Open Active                       | *            |
| How many directs in the part we                                      | 5 | Reason for Today's Visit                      |              |
|                                                                      |   | a prescription medication for nonmedical reas | sons?        |
|                                                                      |   | Selected Domains                              |              |
| Domains                                                              | > | SBIRT                                         |              |
| Domains                                                              | < | 6                                             |              |

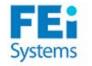

### 6. SBIRT Screenings and Assessments

If the client has screened positive (any response above "0") for ANY of the pre-screening questions, the corresponding required screenings (AUDIT, DAST-10) must be completed.

If the client screens negative on both the AUDIT and the DAST-10, a brief GPRA intake assessment must be completed.

| Pre-Screen Questions                                                                                                    | AUDIT | DAST-<br>10 | PHQ-9<br>(optional) | GPRA<br>(short) | GPRA<br>(long) |
|----------------------------------------------------------------------------------------------------|-------|-------------|---------------------|-----------------|----------------|
| How many times in the past year<br>have you had 4/5 or more drinks in<br>a day?                                                  | ✓     |             |                     |                 |                |
| How many times in the past year<br>have you used an illegal drug or<br>used a prescription medication for<br>nonmedical reasons? |       | ✓           |                     |                 |                |
| The patient screened positive on<br>either the AUDIT or DAST-10<br>screening, or on both.                                        |       |             | ✓                   |                 | ✓              |
| The patient screened <u>negative</u> on AUDIT and DAST-10                                                                        |       |             |                     | ✓               |                |

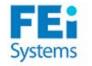

**START**: The AUDIT should be completed if the client answered 1 or more to: "How many times in the past year have you had 4/5 or more drinks in a day?" on the Intake screen. To begin, first click on <u>Activity List</u> and <u>Screening</u>. Then select the <u>AUDIT</u> link.

- Respond to the question "Did the client complete the screener? Yes/No." The answer will default to Yes, and if No is selected, the remaining answers will default to Not Completed.
- 2. Enter the client responses to questions 1 10.
- Based on the responses entered, the Score and Recommendation will appear once you click <u>Save</u>.
- 4. When AUDIT is complete, click <u>Finish</u> to save the responses and exit the screening.

FINISH: You have now completed the AUDIT screening.

| Rendering Staff: Schnoor, Kory                                                                                                    | <b>v</b>   |
|----------------------------------------------------------------------------------------------------|------------|
| cord Created By:                                                                                                    |            |
| Created Date:                                                                                                    |            |
|                                                                                                    |            |
| d the client complete the screener? Yes/No.                                                                                        | Yes        |
| How often do you have a drink containing alcohol?                                                                                  | v          |
| How many drinks containing alcohol do you have on a typical day when<br>u are drinking?                                            | <b>*</b>   |
| How often do you have five or more drinks on one occasion?                                                                         | *          |
| How often during the last year have you found that you were not able t<br>op drinking once you had started?                        | •          |
| How often during the last year have you failed to do what was normally<br>pected of you because of drinking?                       | v          |
| How often during the last year have you needed a first drink in the<br>rming to get yourself going after a heavy drinking session? | v          |
| How often during the last year have you had a feeling of guilt or<br>norse after drinking?                                         | v          |
| How often during the last year have you been unable to remember what<br>ppened the night before because of your drinking?          | at 📃       |
| Have you or someone else been injured as a result of your drinking?                                                                | <b>*</b>   |
| . Has a relative, friend, doctor or other health care worker been<br>ncerned about your drinking or suggested you cut down?        |            |
| Scon                                                                                                    | 2          |
| Recommendation                                                                                                    | <b>)</b> . |

**Note:** The AUDIT will be scored on a scale of 0-40. Each of the question's 5 answer choices will have points assigned to them. Points allotted are: a = 0 points, b = 1 point, c = 2 points, d = 3 points, e = 4 points. Based on the final score, the system will automatically populate the Recommendation:

- 0-7: Negative
- 8-15: Brief Intervention
- 16-19: Brief Treatment
- 20-40: Referral to Treatment

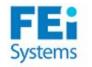

# 8. Entering the Drug Abuse Screening Test (DAST-10) Client List > Activity List > Screening > DAST-10

**START**: The DAST-10 should be completed if the client answered 1 or more to: "How many times in the past year have you used an illegal drug or used a prescription medication for nonmedical reasons?" on the Intake screen. To begin, first click on <u>Activity List</u> and <u>Screening</u>. Then select the <u>DAST-10</u> link.

- 1. Enter the client responses to questions 1 10.
- 2. Based on the responses entered, the Score and Recommendation will appear once you click **Save**.
- 3. When the DAST-10 is complete, click <u>Finish</u> to save the responses and exit the screening.

FINISH: You have now completed the DAST-10 screening.

| Drug Abuse S                                                 | creening Test (DAST-10)                                                          |     |
|--------------------------------------------------------------|----------------------------------------------------------------------------------|-----|
| Rendering Staff:                                             | Schnoor Kory                                                                     | -   |
| Record Created By:                                           |                                                                                  |     |
| Created Date:                                                |                                                                                  |     |
| oroalog Dato.                                                |                                                                                  |     |
|                                                              |                                                                                  |     |
| These Questions Re                                           | fer to the Past 12 Months                                                        |     |
| Did the client compl                                         | ete the screener? Yes/No.                                                        | Yes |
| 1. Have you used di                                          | rugs other than those required for medical reason?                               |     |
| 2. Do you abuse mo                                           | re than one drug at a time?                                                      |     |
| 3. Are you always a                                          | ble to stop using drugs when you want to?                                        |     |
| 4. Have you ever ha                                          | d blackouts or flashbacks as a result of drug use?                               |     |
| 5. Do you ever feel                                          | bad or guilty about your drug use?                                               |     |
| 6. Does your spouse<br>with your drugs?                      | e (or parents) ever complain about your involvement                              |     |
| 7. Have you neglect                                          | ed your family because of your use of drugs?                                     |     |
| 8. Have you engage                                           | d in illegal activities in order to obtain drugs?                                |     |
| <ol> <li>Have you ever ex<br/>stopped taking drug</li> </ol> | perienced withdrawal symptoms (felt sick) when you s?                            |     |
|                                                              | edical problems as a result of your drug use (eg.<br>is, convulsions, bleeding)? |     |
|                                                              | Score:                                                                           |     |
|                                                              | Recommendation:                                                                  |     |

**Note:** The DAST-10 will be scored on a scale of 0-10. Each question will allow a "yes" or "no" response. "Yes" responses are assigned a score of 1, except for question 3. A "yes" answer in question 3 is assigned a score of 0 ("no" will equal 1 point). The recommendation is based on:

- 0: Negative
- 1-2: Brief Intervention
- 3-5: Brief Treatment
- 6+: Referral to Treatment

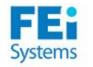

#### 9. Entering a GPRA Intake Interview

## Client List > Activity List > Screening > GPRA

**START**: Before beginning be sure that you have selected a client record. Click on the <u>Activity List</u> link followed by the <u>GPRA</u> link located in the left navigation menu.

- 1. Notice that the "GPRA Interview" screen appears. Continue by clicking on the **Add GPRA Intake** Link.
- 2. You will now see the first of several GPRA interview screens. Proceed by entering data in the required fields.

Select "Treatment Client " in the Client Type field, and enter the date the interview was completed in the Interview Date field.

3. Click  $\bigcirc$  to move to the next GPRA screen.

|      |                      |                                                                                                    |                         | 1            | dd GPRA Intake |
|------|----------------------|----------------------------------------------------------------------------------------------------|-------------------------|--------------|----------------|
| tion | Interview Type       | Client type                                                                                          | Interview Date          | Record Statu | 5              |
|      |                      |                                                                                                    |                         |              |                |
|      |                      |                                                                                                    |                         |              |                |
|      |                      |                                                                                                    |                         |              |                |
| - A. | RECORD MANAGEME      | NT                                                                                                   |                         |              |                |
|      |                      | Unique Client                                                                                        | Number 4506074523       |              |                |
|      |                      |                                                                                                    | Grant ID TI023466       |              |                |
|      |                      |                                                                                                    | ent Type Treatment Clie | nt 👻         |                |
|      |                      |                                                                                                    | ew Type Intake          |              |                |
|      |                      | Did you conduct an int                                                                               |                         |              |                |
|      |                      | -                                                                                                    | ew Date                 | mm/dd/yyyy   |                |
|      | Was the client scree | ened by your program for co-o                                                                        | ccurring                | -            |                |
|      |                      | I health and substance use dis<br>client screen positive for co-ou<br>I health and substance use dis |                         | ~            |                |
|      | menta                | health and substance use dis                                                                         | orders?                 | ·            |                |
|      |                      | Create                                                                                               | ed Date:                |              |                |
|      |                      | Crea                                                                                                 | ated By:                |              |                |
|      |                      | Update                                                                                               | ed Date:                |              |                |
|      |                      | Upda                                                                                                 | ated By:                |              |                |
|      |                      | Upload                                                                                               | Action:                 |              |                |
|      |                      |                                                                                                    | Status:                 |              |                |
|      |                      | Number of Upload                                                                                     |                         |              |                |
|      |                      |                                                                                                    | ad Date:                |              |                |
|      |                      | Respons                                                                                              | se Date:                |              |                |

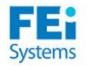

Enter how the client screened positive or negative for the SBIRT program. The screening scores (AUDIT, DAST-10) will pre-populate based on the completed screenings. To ensure accuracy, verify that these scores are correct.

- 4. Select whether the client is willing to continue his/her participation in the SBIRT program. Use this question to mention if the client refuses services.
- Continue completing the GPRA Intake interview by entering the planned services. Based on the AUDIT, DAST-10, and PHQ-9 screening recommendations, numbers 1 through 4 will be pre-populated.
- Continue completing the planned services for the client. The "Other Clinical Services" will automatically populate "Yes" with "SBIRT Program" entered in the text box.
- 7. Click on the  $\bigcirc$  button to proceed to the next GPRA screen.

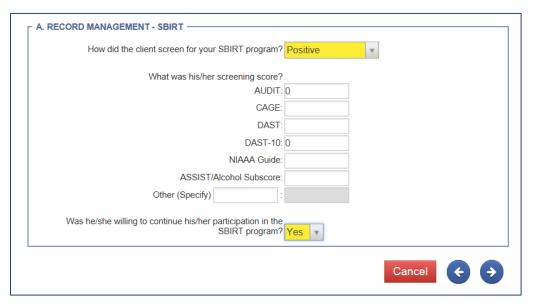

| 3. Brief Treatment     No     Recovery Services       4. Referral to Treatment     No     11. Pharmacological Interventions       5. Assessment     No     12. HIV/AIDS Counseling       6. Treatment/Recovery Planning     No                                                                                                    | RECORD MANAGEMENT - SERVIO    | CES  |                                   |                      |   |
|----------------------------------------------------------------------------------------------------|-------------------------------|------|-----------------------------------|----------------------|---|
| 2. Brief Intervention       No       9. Family/Marriage Counseling       No         3. Brief Treatment       No       10. Co-Occurring Treatment/<br>Recovery Services       No         4. Referral to Treatment       No       11. Pharmacological Interventions       No         5. Assessment       No       12. HIV/AIDS Counseling       No         6. Treatment/Recovery Planning       No       13. Other Clinical Services (Specify)       No |                               |      |                                   |                      |   |
| 3. Brief Treatment     No     10. Co-Occurring Treatment/<br>Recovery Services     No       4. Referral to Treatment     No     11. Pharmacological Interventions     No       5. Assessment     No     12. HIV/AIDS Counseling     No       6. Treatment/Recovery Planning     No     13. Other Clinical Services (Specify)     No                                                                                                    | . Screening                   | Yes  | 8. Group Counseling               | No                   | * |
| 3. Brief Treatment     No     Recovery Services       4. Referral to Treatment     No     11. Pharmacological Interventions       5. Assessment     No     12. HIV/AIDS Counseling       6. Treatment/Recovery Planning     No                                                                                                    | . Brief Intervention          | No   | 9. Family/Marriage Counseling     | No                   |   |
| No     No     No       5. Assessment     No     12. HIV/AIDS Counseling     No       6. Treatment/Recovery Planning     No     13. Other Clinical Services (Specify)     No                                                                                                    | . Brief Treatment             | No   |                                   | No                   | * |
| 6. Treatment/Recovery Planning     No     13. Other Clinical Services (Specify)     No                                                                                                    | . Referral to Treatment       | No   | 11. Pharmacological Intervention  | s <mark>No</mark>    |   |
|                                                                                                    | Assessment                    | No 🔻 | 12. HIV/AIDS Counseling           | No                   | * |
|                                                                                                    | . Treatment/Recovery Planning | No 💌 | 13. Other Clinical Services (Spec | ify) <mark>No</mark> | * |
| 7. Individual Counseling No 👻                                                                                                    | . Individual Counseling       | No 👻 |                                   |                      |   |
|                                                                                                    |                               |      |                                   |                      |   |
| Cancel                                                                                                    |                               |      |                                   | Cancel               |   |

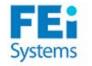

- 8. Next, complete the Demographics screen, including gender, ethnicity, race, and veteran status.
- 9. When you have completed entering in your GPRA data, continue clicking on the → button until you have reached the final GPRA "Summary" screen.

| <ol> <li>What is your gen</li> </ol> | der? Male                             | <b>▼</b> O         | ther (Specify)            |                         |         |
|--------------------------------------|---------------------------------------|--------------------|---------------------------|-------------------------|---------|
| Are you Hispanic<br>2. Latino?       | or No                                 | Ψ.                 |                           |                         |         |
|                                      | hnic group do you<br>to more than one |                    | Please answer yes or n    | o for each of the follo | owing.  |
| American                             | Not Applica                           | *                  | Puerto Rican              | Not Applica             | w       |
| Cuban                                | Not Applica                           | Ŧ                  | South American            | Not Applica             | Ŧ       |
| Dominican                            | Not Applica                           | *                  | Other (Specify)           | Not Applica             | Ŧ       |
| Mexican                              | Not Applica                           | *                  |                           |                         |         |
| 3. What is your race                 | Please answer                         | yes or no for each | of the following. You may | y say yes to more that  | an one. |
| Black or African<br>American         | Yes                                   | Ŧ                  | White                     | No                      | v       |
| Asian                                | No                                    | *                  | American Indian           | No                      | *       |
| Native Hawaiian                      |                                       |                    |                           |                         |         |
| or<br>other Pacific<br>Islander      | No                                    | v                  |                           |                         |         |
| Alaska Native                        | No                                    | v                  |                           |                         |         |
| 4. What is your date                 | e of birth?                           | 6/                 | 7/1945                    |                         |         |

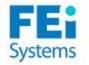

- To complete your GPRA Intake Interview click on the <u>Finish</u> button. If you click <u>Cancel</u> you will lose all data entered for the GPRA Intake.
- 11. You can print the GPRA interview by clicking on the **<u>Generate Report</u>**.
- 12. If the client is eligible for a GPRA Follow Up interview, the following question will appear after you click <u>Finish</u>: "You have been selected to participate in the GPRA Follow Up. Do you agree?" See the following section for additional information.

**FINISH**: You have now completed the GPRA Intake Interview.

| Vietnam/Southeast Asia                                            | Not Applicable |
|-------------------------------------------------------------------|----------------|
| Korea                                                             | Not Applicable |
| WWII                                                              | Not Applicable |
| Deployed to a combat zone not listed above (e.g., Bosnia/Somalia) | Not Applicable |

able

able

#### □ A. MILITARY FAMILY AND DEPLOYMENT

No

6. Is anyone in your family or someone close to you on active duty in the Armed Forces, in the Reserves, or in the National Guard or separated or retired from the Armed Forces, Reserves, or National Guard?

[IF NO, REFUSED, OR DON'T KNOW, SKIP TO SECTION B. IF YES, ANSWER FOR UP TO 6 PEOPLE.]

| What is the relationship of that person (Service Member) to you? |                  |
|------------------------------------------------------------------|------------------|
|                                                                  | Other (Specify): |

| Has the Service Member experienced any of the following?                  |            |
|---------------------------------------------------------------------------|------------|
| 6a. Deployed in support of combat operations (e.g., Iraq or Afghanistan)? | Not Applic |
| 6b. Was physically injured during combat operations?                      | Not Applic |
| 6a. Developed compatibilities adjusting following deployment              |            |

| 6c. Developed combat stress symptoms/difficulties adjusting following deployment,<br>including PTSD, depression, or suicidal thoughts? | Not Applicable |
|----------------------------------------------------------------------------------------------------|----------------|
| 6d. Died or was killed?                                                                                                    | Not Applicable |

Selected Related Service Members

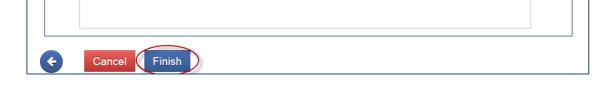

**Note:** The GPRA Interview client record files are uploaded on a nightly basis. In addition, the GPRA interview contains many business rules which will alert the end-user when incorrect data has been entered. Once an Interview has been completed, the "Interview Date" can be updated (edited). **Note**: If the client is recommended to receive Brief Intervention, Brief Treatment, or Referral to Treatment, additional screens of the GPRA Intake Interview are required. If the client screens negative, no additional GPRA questions are required beyond the Demographics page, and you should continue to the Summary Screen.

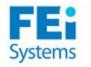

#### 10. GPRA Follow Up Selection

#### Client List > Activity List > Screening > GPRA

A GPRA Follow Up interview will be required for approximately **10%** of clients entered with a recommendation of Brief Intervention, Brief Treatment, or Referral to Treatment. For those clients selected, the following question will be asked after the GPRA Intake Interview has been submitted: "You have been selected to participate in the GPRA Follow up, do you agree?" If the answer is "Yes," you will directed back to the Client Profile to enter Contact Information and Collateral Contact Information for the client.

START: On the left navigation menu, click on Client Profile, followed by Contact Info.

- 1. Enter the required Home Phone and Other Phone numbers, and other non-required information.
- 2. Click Add Address. This will open the address information screen. Enter at least one address for the client.
- 3. When complete, click **Save** and then  $\bigcirc$  to move to the next screen.
- 4. On the left navigation menu, click on Collateral Contacts. When you are on the Collateral Contacts screen, click Add Contact
- 5. Enter the required information (fields in dark yellow) and as much of the non-required information as you are able.
- 6. When complete, click **Finish** to save and exit the screen. Repeat steps 4 – 6 to enter additional Collateral Contacts. It is recommended to obtain at least three collateral contacts for each client (2 are required).

FINISH: You've now selected the client for a GPRA Follow Up interview and collected the necessary information in order to follow up with him/her.

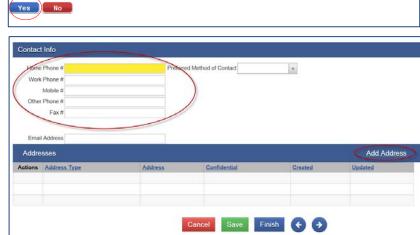

You have been selected to participate in the GPRA Follow up. Do you agree?

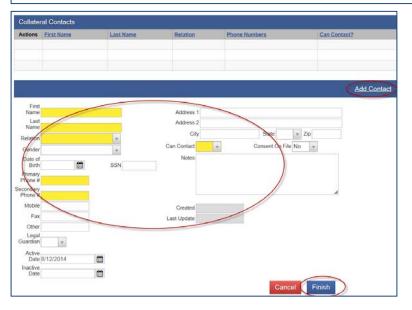

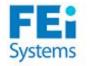

### 11. Scheduler

#### Home Page > Schedule

You may wish to use the Scheduler to keep track of appointments for SBIRT. Using the Scheduler for client appointments allows you to create an encounter right from the home page.

**NOTE**: You must install Silverlight on your computer the first time you access the Scheduler.

START: To create an appointment, click on Edit/Add Schedule.

- 1. The Scheduler will open a new window, showing your schedule for today. Use the week or month tabs to locate the appropriate date.
- 2. You may choose a different staff member if desired.
- 3. You may also change the interval of the appointment that is created using the dropdown.
- 4. Double-click on the timeslot you wish to fill. This will open an appointment window.

| Home Page             | Home                |                           |                 |                  |                     |                 |                   |
|-----------------------|---------------------|---------------------------|-----------------|------------------|---------------------|-----------------|-------------------|
| Agency                | Annou               | ncements                  |                 |                  |                     |                 |                   |
| Client List           | Actions             | Summary                   | Posted Date     |                  | Start Date          | Priority        | L .               |
| System Administration |                     |                           |                 |                  |                     |                 |                   |
| My Settings           |                     |                           |                 |                  |                     |                 |                   |
| Reports               |                     |                           |                 |                  |                     |                 |                   |
| Support Ticket        | Alert Li<br>Actions | 17.5 ×                    | Client Name; ID |                  |                     |                 | Search in Agency  |
|                       |                     | Alert Type                |                 | Applies To Staff | Message             | Facility        | Date Due          |
|                       | Schedu              | ule for: Start Date: 8/13 | 3/2014 🛗 End    | Date:            | 🛗 Refresh           | Search Calendar | Edit/Add Schedule |
|                       | Actions             | Start                     | End             |                  | Summary             |                 | Status            |
|                       | ø                   | 8/13/2014 10:00 AM        | 8/13/2014 11:00 | AM               | Appointment - SBIRT |                 | Scheduled         |

#### Scheduler Week Month Timeline ugust 13, 2014 < 🔳 🕨 Today Day Agency SBIRT Agency Schnoor, Kory Staff Members 13 Wednesday Schnoor, Kory 07:00 AM 08:00 AM 09:00 AM 10:00 AM Appointment - SBIRT Interval 30 Minutes 11:00 AM 12:00 PM 01:00 PM

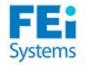

- 5. Choose Normal appointment (staff meeting) or Scheduled appointment (with a specific client). The required fields will be highlighted in red.
- You may create a recurring weekly appointment by clicking <u>Edit</u> <u>Recurrence</u>.
- 7. <u>Save</u> the Appointment.
- 8. Each time you log into WITS, you will be directed first to your Home screen. Your scheduler list defaults to today's appointments.
- To create an encounter directly from the scheduler, simply click <u>Create Encounter</u>. This will take you directly to the encounter screen, in the current client's episode.
- 10. Use Search Calendar to find all appointments in a date range and schedule reminder calls.

**Note**: Staff may also set appointments for other staff if they have the "Manage Staff Schedules" role.

Once created, any appointment may be dragged to another timeslot or date, or even to another staff member's schedule.

FINISH: You have now created appointments.

| Sd eduler Edit      | x                                |
|---------------------|----------------------------------|
| Summary             |                                  |
| Staff               | Conrad, Jennifer, BS             |
| Start time:         | 1/21/2012 🔳 9:00 AM 🔹            |
| End time:           | 1/21/2012 🔳 9:30 AM 🔹            |
| Description         |                                  |
|                     |                                  |
|                     |                                  |
| Schedule Event Type | -                                |
| Status              | Scheduled                        |
| Appointment Type    | Scheduled                        |
| Service             | Adult Halfway Housing            |
| Client              | Child, Little                    |
| Contracting Agency  | ·                                |
| Modality            | •                                |
| Can                 | cel Save & Close Edit Recurrence |

| Schedu  | le for:            | Start Date: 8/13/2014       | 🛗 End Date:        | 🛗 Refresh Search Calendar                                                  | Edit/Add Schedule |
|---------|--------------------|-----------------------------|--------------------|----------------------------------------------------------------------------|-------------------|
| Actions | Start              |                             | End                | Summary                                                                    | Status            |
|         | 8/13/2014<br>Revie | Later and the second second | 8/13/2014 11:00 AM | Client negative test (Age: 37 )<br>Procedure: H0015<br>Appointment - SBIRT | Scheduled         |

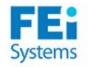

#### 12. Positive Pre-Screened Client List

Home Page > Positive Pre-Screened Client List

**START**: Any clients who are recommended for Brief Intervention, Brief Treatment or Referral to Treatment will appear on the "Positive Pre-Screened Client List." To access this list, click on **Home Page** on the left navigation menu.

| Positive Pre-Screened C | lient List  |                 |                        | See                  | All in List |
|-------------------------|-------------|-----------------|------------------------|----------------------|-------------|
| Last Screened Date/Time | Intake Date | Client Name; ID | DAST-10 Recommendation | AUDIT Recommendation | Actions     |
|                         |             |                 |                        |                      |             |
|                         |             |                 |                        |                      |             |
|                         |             |                 |                        |                      |             |
|                         |             |                 |                        |                      |             |

1. To select the client, click **<u>Review</u>** under the Actions column. This will take you to the GPRA screen.

**NOTE**: The "Positive Pre-Screened Client List" on the Home Page will show the latest 3 clients entered. Click <u>See All in List</u> to view the entire list of clients with positive screens.

NOTE: Once the GPRA Intake Interview is completed, the client will be automatically removed from the "Positive Pre-Screened Client List."

FINISH: You have now viewed Positive Pre-Screened Clients.

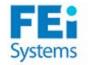

#### 13. Entering the Patient-Health Questionnaire (PHQ-9) – Optional Client List > Activity List > Screening > PHQ-9 Patient-Health Questionnaire (PHQ-9) **START**: The PHQ-9 may be completed for SBIRT clients. Rendering Staff: Schnoor, Kory Q Created By: Schnoor, Kory By clicking **Review** on that list, the PHQ-9 screening will Created Date: 8/13/2014 10:41 AM appear. To visit the screening manually, first click on Activity List and Screening. Then select the PHQ-9 link. Over the last 2 weeks, how often has the client been bothered by any of the following problems? 1. Little interest or pleasure in doing things ot at a 1. Enter the client responses to questions 1 - 10. 2. Feeling down, depressed, or hopeless Several days 2. Based on the responses entered, the Score and 3. Trouble falling asleep or staying asleep, or sleeping too much More than half t 4. Feeling tired or having little energy Nearly every day Recommendation will appear once you click Save. 5. Poor appetite or overeating Not at all 3. When the PHQ-9 is complete, click Finish to save 6. Feeling bad about yourself or that you are a failure - or have let yourself or your family down Several days 7. Trouble concentrating on things, such as reading the newspaper or watching television the responses and exit the screening. More than half t. 8. Moving or speaking so slowly that other people have noticed. Or the opposite - being so figety or restless that you have been moving around a lot mark than usual. More than half t FINISH: You have now completed the PHQ-9 screening. 9. Thoughts that you would be better off dead, or of hurting yourself Nearly every day 10. How difficult have these problems made it for the client to do ther work, take care of things at home or get along with other people? tremely diffic Score: 14 Recommendation: Moderate depression

**Note:** The PHQ-9 will be scored on a scale of 0-27. Points allotted are: a = 0 points, b = 1 point, c = 2 points, d = 3 points. Based on the final score, the system will automatically populate the Recommendation:

- 0: Negative
- 1-4: Minimal Depression
- 5-9: Mild Depression
- 10-14: Moderate Depression
- 15-19: Moderately Severe Depression
- 20-27: Severe Depression

Cance

Save

Finish

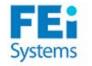

#### **14. Entering the ASAM – Optional**

### Client List > Activity List > Screening > ASAM

**START**: The ASAM screening may be completed to indicate changes in the level of care that should be provided to the client. To begin, first click on **Activity List** and **Screening**. Then select the **ASAM** link.

- 1. Enter the responses to questions 1 6 and click Save.
- 2. Select the "Recommended Level of Care" and "Actual Level of Care."
- If the "Actual Level of Care" differs from the "Recommended Level of Care," you will be required to select the "Clinical Override" and complete the "Comments" box.
- 4. When the ASAM is complete, click **<u>Finish</u>** to save the responses and exit the screening.

FINISH: You have now completed the ASAM.

| ASAM — PPC2R                                                               |                       |                                      |
|----------------------------------------------------------------------------|-----------------------|--------------------------------------|
| Dimension                                                                  |                       |                                      |
| 1 - Acute Intoxication<br>and/or Withdrawal<br>Potential                   | Level of Risk 1       | Level of Care 0.5                    |
|                                                                            | Comments              |                                      |
| 2 - Biomedical Conditions<br>and Complications                             | Level of Risk 1       | Level of Care 0.5                    |
|                                                                            | Comments              |                                      |
| 3 - Emotional, Behavioral,<br>or Cognitive Conditions<br>and Complications | Level of Risk 0       | Level of Care 0.5                    |
|                                                                            | Comments              |                                      |
| 4 - Readiness to Change                                                    | Level of Risk 2       | Level of Care II.1                   |
|                                                                            | Comments              |                                      |
| 5 - Relapse, Continued<br>Use, or Continued<br>Problem Potential           | Level of Risk 2       | Level of Care II.1 v                 |
|                                                                            | Comments              |                                      |
| 6 - Recovery / Living<br>Environment                                       | Level of Risk 1       | Level of Care 0.5                    |
|                                                                            | Comments              |                                      |
| Recommended Level of Care                                                  | 0.5 Clinical Override | Y                                    |
| Actual Level of Care                                                       | 0.5                   |                                      |
| (                                                                          | Comments              |                                      |
| Assessment Date 8/13/201                                                   | 14                    | Program SBIRT Agency/SBIRT : 8/12/20 |
| ASAM Notes                                                                 |                       | Cancel Save Finish                   |

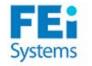

15. Entering the Trauma Screening Questionnnaire (TSQ) – Optional
 Client List > Activity List > Screening > Trauma Screener

**START**: The TSQ screening may be completed to assess whether attention should be given to past trauma of the client. To begin, first click on <u>Activity List</u> and <u>Screening</u>. Then select the <u>Trauma Screener</u> link.

- 1. Enter the responses to questions 1 10.
- 2. Enter optional comments and click **<u>Save</u>**.
- 3. View the Score and Result fields.

FINISH: You have now completed the TSQ.

| Trauma Screening Questionnaire(TSQ)                                   |                          |        |              |   |
|-----------------------------------------------------------------------|--------------------------|--------|--------------|---|
| Rendering Staff Schnoor, Kory Q                                       |                          |        |              |   |
| Created By:                                                           |                          |        |              |   |
| Created Date:                                                         |                          |        |              |   |
| Over the last 3-4 weeks have you experienced any of the following?    |                          |        |              |   |
| 1. Upsetting thoughts or memories about the event that have come into | o your mind against your | will?  | No           | ٣ |
| 2. Upsetting dreams about the event?                                  |                          |        | /es          | ٣ |
| 3. Acting or feeling as though the event were happening again?        |                          | 1      | No           | ٣ |
| 4. Feeling upset by reminders of the event?                           |                          | 1      | No           | v |
| 5. Bodily reactions (such as fast heartbeat, stomach churning)?       |                          | ľ      | No           | ٣ |
| 6. Difficulty falling or staying asleep?                              |                          | ľ      | No           | ٣ |
| 7. Irritability or outbursts of anger?                                |                          | 1      | No           | ٣ |
| 8. Difficulty concentrating?                                          |                          | `      | /es          | ٣ |
| 9. Heightened awareness of potential dangers to yourself and others?  |                          | `      | /es          | Ŧ |
| 10. Feeling jumpy or being startled by something unexpected?          |                          | ľ      | Not Answered | ٣ |
| Comments                                                              |                          | Score  |              |   |
|                                                                       | F                        | Result |              |   |
|                                                                       |                          |        |              |   |
|                                                                       | 4                        |        |              |   |

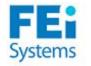

#### **16. Entering an Encounter**

#### Client List > Activity List > Notes > Encounters

An Encounter may be entered for clients provided Brief Intervention or Brief Treatment services. For clients with recommendations of Referral to Treatment, a Consent and Referral should be created to the appropriate agency.

**START**: Before you begin be sure to have a client record selected. Next, click on the <u>Activity List</u> link located in the left navigation menu. NOTE: If you used the scheduler to create client appointments, you may simply click "create encounter" from the home screen.

- 1. To enter a new Encounter Record, click <u>Add Encounter Record</u>. This action will open the Encounter Record screen.
- Compete the required fields indicated in dark yellow, including "Note Type," "Service," "Duration," and "Start Date." You may also enter information into the non-required fields (e.g., "Service Location," "Referring Phys").
- 3. Enter notes into the "Unsigned Notes" free-text box.
- 4. Once the notes are entered, click <u>Sign Note</u> to complete. This action will move the note to the "Signed Notes" box with an associated date, time and user.
- 5. Once you complete all the required and optional fields, click **<u>Finish</u>** to save and complete the Encounter Record.

FINISH: You have now entered an Encounter Record.

|                  |                             |                |                 |                        |                 |                       | _             |
|------------------|-----------------------------|----------------|-----------------|------------------------|-----------------|-----------------------|---------------|
| Encounter Searc  | :h                          |                |                 |                        |                 |                       |               |
| Start Date       |                             |                | End Date        |                        |                 |                       |               |
| Rendering Staff  |                             |                | Service         |                        |                 |                       | 121           |
| Encounter Status |                             | 1.             | Program         |                        |                 |                       | *             |
|                  |                             |                | · _             |                        |                 |                       | Clear         |
|                  |                             |                |                 |                        |                 |                       |               |
| Encounter List   | (Export)<br>Start Date      | Service        | Duration        | Session                | Rendering Staff | Program Name          | ounter Record |
|                  | autone                      | ANIANCE        | Duration        | 2022 SIGIL             | Rendering stan  | Flogram wante         | Antus         |
|                  |                             |                |                 |                        |                 |                       |               |
|                  |                             |                |                 |                        |                 |                       |               |
|                  |                             |                |                 |                        |                 |                       |               |
| Encounter        |                             |                |                 |                        |                 |                       |               |
| Encounter        | Type Individua              | al Notes       |                 | Ŧ                      | Event Type      | v                     |               |
|                  | Tx ID                       |                |                 |                        | Created Date    |                       |               |
| Se               | ervice <mark>SBIRT E</mark> | Brief Interven | tion            |                        |                 |                       |               |
| Program I        | Name SBIRT A                | gency/SBIR     | T : 8/12/2014 - |                        |                 |                       |               |
|                  |                             |                |                 | Start Date             | B/13/2014 🛗     | End Date 8/13         | 8/2014        |
| Service Loo      | cation Office               |                | v               | Start Time             |                 | End Time              |               |
|                  |                             |                |                 | Duration               |                 | T                     |               |
|                  |                             | Emerge         | ncy v           |                        |                 | # of Sessions/Units 1 |               |
| Pre              | gnant No                    |                |                 |                        |                 |                       |               |
| Rendering        | Staff Schnoor               | , Kory         |                 | w                      |                 |                       |               |
| Supervising      | Staff                       |                |                 | w                      |                 |                       |               |
| Referring        | Phys                        |                |                 | v                      |                 |                       |               |
| -inc - d Madaa   |                             |                |                 |                        |                 |                       |               |
| otes             |                             |                |                 |                        |                 |                       |               |
|                  |                             |                |                 |                        |                 |                       |               |
|                  |                             |                |                 |                        |                 |                       |               |
|                  |                             |                |                 |                        |                 |                       |               |
|                  |                             |                |                 |                        |                 |                       |               |
|                  |                             |                |                 | Sign Note              |                 |                       |               |
|                  |                             |                | Rele            | ase these<br>notes? No | *               |                       |               |
| gned Notes       |                             |                |                 |                        |                 |                       |               |
|                  |                             |                |                 |                        |                 |                       |               |
|                  |                             |                |                 |                        |                 |                       |               |
|                  |                             |                |                 |                        |                 |                       |               |
|                  |                             |                |                 |                        |                 |                       |               |
|                  |                             |                |                 |                        |                 |                       |               |

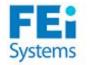

#### 17. Creating a Client Consent Record

#### Client List > Activity List > Consent

**START**: For clients with recommendations of Referral to Treatment, create a Consent and Referral. Before you begin, be sure to have a client record selected. Next, click on the <u>Activity List</u> link followed by the <u>Consent</u> link located in the left navigation menu.

- 1. When the "Consent" screen appears, click on the <u>Add</u> <u>New Client Consent Record</u> link.
- The "Client Disclosure Agreement" screen should now appear. Next, select the desired Agency from the "Entities with Disclosure Agreements" and the "Disclosed to Agency" drop down lists.
- 3. Enter the "Purpose for Disclosure" and the "Earliest date of services to be consented".
- Proceed to select from the "Client Information Options" box along with the "Consent Expires" settings. When you have made your selection(s), click on the to move them to the "Disclosure Selection" box. (If no disclosure has been set up, see Agency disclosure setup).

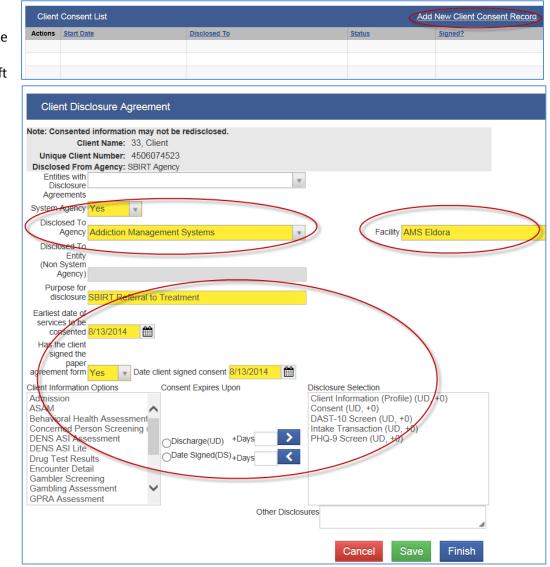

**Note:** Once the Client Disclosure Agreement is created, a link to add a Client Referral for this consent will be available. It will open the client referral screen, and will pre-populate the signed consent and Agency fields of the Referred to section.

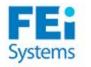

- 5. Now, click on the <u>Generate Report</u> option to print the Client Consent Form to get the client's signature on the paper copy (as shown in the figure alongside). The printed consent form includes items from the "Client Information Options" box along with the "Consent Expires" information.
- Also, indicate whether the client has signed the agreement form. Note: The consent will be usable in a referral only when this last field is set to "Yes"
- 7. When complete, click on the <u>Save</u> button to save and complete the disclosure agreement record.

**FINISH**: You have now completed the Disclosure Agreement for this client.

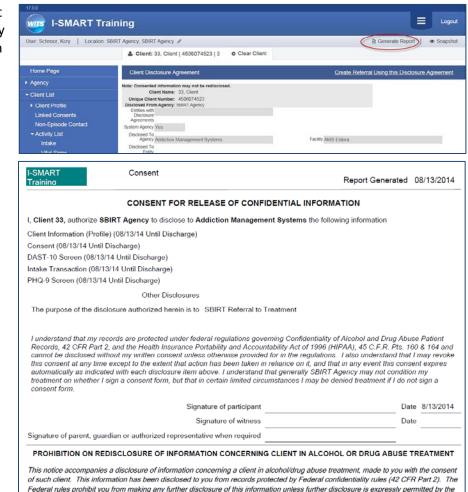

Federal rules prohibit you from making any further disclosure of this information unless further disclosure is expressly permitted by the written consent of the person to whom it pertains or as otherwise permitted by 42 CFR Part 2. A general authorization for the release of medical or other information is NOT sufficient for this purpose. The Federal rules restrict any use of the information to criminally

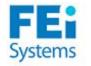

#### 18. Creating a Client Referral

#### Client List > Activity List > Referrals

**START**: For clients with recommendations of Referral to Treatment, create a Consent and Referral. Before you begin be sure to have a client record selected. Next, click on the **Referrals** link located in the left navigation menu.

- 1. When the "Referral" screen appears, click on the Add New Client Referral Record link.
- 2. The "Client Referral "screen should now appear. Continue by completing the required fields in the "Referred by" section, including:
  - a. Reason why is client being referred
  - b. Is Consent Verification Required? Select Yes
  - c. Is Consent Verified? Yes/No
  - d. Continue Episode of Care? Select No
  - e. Referral Status Do not modify
  - f. Referral Date Do not modify

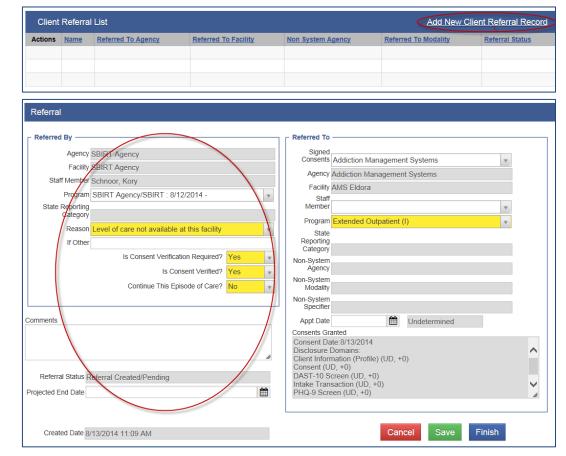

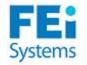

- 3. Next, in the "Referred To" section, complete all of the required fields, including:
  - a. **Signed Consents** (select the consent from list of available consents)
  - b. **Agency** (this field will auto populate based on the "Consent" selected)
  - c. **Facility** (the facility the client is being referred to)
  - d. **Program** (the program the client is being referred to)
- 4. At this point if the "Referral Status" has changed since you last checked, change it now.
- If you have provided all of the required referral information, you may click on the <u>Finish</u> button to save and complete creation of the referral record.

**FINISH**: You have now completed a referral of a client to another Agency.

| Referral                                                                                                    |                                                                                                    |
|----------------------------------------------------------------------------------------------------|----------------------------------------------------------------------------------------------------|
| Referred By         Agency       SBIRT Agency         Facility       SBIRT Agency         Statf Member       Schnoor, Kory         Program       SBIRT Agency/SBIRT : 8/12/2014 - *         State Reporting       Category         Category       Reason         Level of care not available at this facility       *         If Other | Referred To<br>Signed<br>Consents Addiction Management Systems<br>Agency Addiction Management Systems<br>Faaliny AMS Eldora<br>Staff<br>Member<br>Frogram Extended Outpatient (I)<br>State<br>Reporting<br>Category<br>Nor-System<br>Agency<br>Nor-System                                                                |
| Continue This Episode of Care? No    Comments  Referral Status Referral Created/Pending  Projected End Date                                                                                                    | Wodality         Non System         Specifier         AppDate         Consent Granted         Consent Nate:8/13/2014         Disclosure Tormains:         Client Information (Profile) (UD, +0)         Consent (UD, 0)         DAST-10 Screen (UD, +0)         Intake Transaction (OS +0)         PHQ-9 Screen (UD, +0) |
| Created Date 8/13/2014 11:09 AM                                                                                                    | Cancel Save Finish                                                                                                    |

**Note:** System Administrators should be aware that Referral Reasons can be managed from the Referral Reasons code table, under System Administration>Code table> Referral Reasons. The Referral date will correspond to the intake date automatically created once the Referred to Agency accepts the referral.

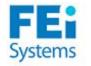

#### 19. GPRA Discharge List

#### Agency > GPRA Discharge Due

The GPRA Discharge Due screen allows you to see at the Agency level all the clients that have a GPRA intake interview but no Discharge GPRA interview.

**START**: From the current screen that you are in, click on the <u>Agency</u> link located in the left navigation menu. Then click on <u>GPRA Discharge</u> <u>Due</u> link to open the "GPRA Discharge Due" screen

- Make your search selection on the GPRA Discharge Due Search section and click the Go button.
- The GPRA Discharge Due List will then display all the clients that do not have a GPRA Discharge GPRA interview yet. You can export this list to Excel by clicking on the Export Link.
- You may want to review each client and enter the GPRA Discharge interview from this screen, that's why the <u>View</u> <u>Client</u> link is available. By clicking on

I-SMART Training Logo WITS User: Schnoor, Kory Location: SBIRT Agency, SBIRT Agency 🖋 Snapshot 🆀 Client: 33, Client | 4506074523 | 3 👘 🙂 Clear Client Home Page GPRA Discharge Due Search Agency Agency SBIRT Agency Ŧ Grant SBIRT Modality Ŧ Agency List First Name Last Name GPRA Discharge Due Intake Interview date Last Activity Date GPRA Followup Due Go Facility List Staff List GPRA Discharge Due List (Export) Actions Client ID Client Name Intake Interview Agency Intake Date Intake Interview Date Last Activity Date Modality Non-Staff Physicians Smith, Barney 133754 SBIRT Agency 10/11/2012 10/11/2012 Referral to Treatment System Usage View Client SBIRT Agency 7/23/2014 7/23/2014 Brief Treatment nt, Brief Alerts Configuration Client List System Administration My Settings Reports Support Ticket

this link you'll be redirected to the client profile of the selected client.

**FINISH**: You have now reviewed the clients that have a GPRA discharge interview due.

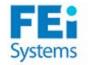

#### 20. Creating a GPRA Discharge Interview Client List > Activity List > GPRA

**START**: To create a GPRA Discharge Interview, you must first select a client from the Client List. Once you have selected a client, click on the <u>Activity List</u> link followed by the <u>GPRA</u> link located in the Left side navigation.

- 1. Next click on the **Add GPRA Discharge** link.
- The GPRA Discharge screen will now appear. Continue and complete the interview questions, and click the button to continue to the next interview screens.
- When you have reached the final interview screen, click on the <u>Finish</u> button to save and complete the GPRA interview. Note that when you have finished the GPRA, you will now see it listed on the GPRA list screen. If a Discharge interview hasn't been conducted, only Sections J and K must be completed.

**FINISH**: You have now created a GPRA discharge interview.

**Note:** A GPRA Discharge interview is require If the GPRA Discharge occurs within 7 days of conducted (the "Did you conduct the intervie

|        |                | Add              | I GPRA Intake Add GPRA Foll | owup Add GPRA Discharge |
|--------|----------------|------------------|-----------------------------|-------------------------|
| Action | Interview Type | Client type      | Interview Date              | Record Status           |
|        | Intake         | Treatment Client | 10/11/2012                  | Completed               |
|        |                |                  |                             |                         |
|        |                |                  |                             |                         |

| ontinue?           |                               |                  |            |
|--------------------|-------------------------------|------------------|------------|
| /es No             |                               |                  |            |
| A. RECORD MANAGEME | NT                            |                  |            |
|                    | Unique Client Number          | 7706071234       |            |
|                    | Contract/Grant ID             | TI023466         |            |
|                    | Client Type                   | Treatment Client |            |
|                    | Interview Type                | Discharge        |            |
|                    | Did you conduct an interview? | Yes 👻            |            |
|                    | Interview Date                | <b>#</b>         | mm/dd/yyyy |
|                    |                               |                  |            |
|                    | Created Date:                 |                  |            |
|                    | Created By:                   |                  |            |
|                    | Updated Date:                 |                  |            |
|                    | Updated By:<br>Upload Action: |                  |            |
|                    | Upload Status:                |                  |            |
|                    | Number of Upload Errors:      |                  |            |
|                    | Upload Date:                  |                  |            |
|                    | Response Date:                |                  |            |

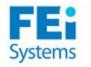

#### 21. GPRA Follow Up Due List

#### Agency > GPRA Followup Due

The GPRA Follow-up Due screen allows you to see at the Agency level all the clients that have a GPRA intake interview created between 5 and 8 months ago but do not have any Follow-up GPRA interview.

**START**: From the current screen that you are in, click on the <u>Agency</u> link located in the left navigation menu. Then click on <u>GPRA Follow-up</u> <u>Due</u> link to open the "GPRA Follow-up Due" screen.

- Make your search selection on the GPRA Follow-up Due Search section and click on <u>Go</u>.
- 2. For Follow-up Attendance field, when you select Within Window option from the drop down menu, the GPRA Followup Due List will then display all the clients that do not have a GPRA Followup GPRA interview yet but are within the period to submit it (5-8months after the intake date). You also have the option of looking at clients that are New, or have an upcoming Follow-Up GPRA Interview, or that have missed one, etc. by selecting the criterion from the dropdown menu.

| I-SMART Trair                                                                                                    | ing                                                                                               |                               |                 |                                                      |                          |           |                       | Logout                       |
|----------------------------------------------------------------------------------------------------|---------------------------------------------------------------------------------------------------|-------------------------------|-----------------|------------------------------------------------------|--------------------------|-----------|-----------------------|------------------------------|
| User: Schnoor, Kory Location: SBIR                                                                                                    | T Agency, SBIRT Agency 🖋                                                                          |                               |                 |                                                      |                          |           |                       | <ul> <li>Snapshot</li> </ul> |
|                                                                                                    | Lient: Smith, Barney                                                                              | 7706071234   1                | Clear Client    |                                                      |                          |           |                       |                              |
| Home Page                                                                                                    | GPRA Follow-up Interview I                                                                        | Due Search                    |                 |                                                      |                          |           |                       |                              |
| Agency     Agency List     GPRA Discharge Due     GPRA Followup Due     Facility List     Staff List     Tx Team Groups     Non-Staff Physicians | Agency SBIRT<br>First Name<br>Grant SBIRT<br>Intake Interview date<br>Agency/Facility Type Follow | up                            | Followu         | Facility<br>Last Name<br>o Attendance Al<br>Due Date | Clear                    | Go        |                       |                              |
| System Usage<br>Alerts Configuration                                                                                                    | Actions Unique Client<br>Number                                                                   | Client Name Agency            | Facility        | <u>Intake</u><br>Date                                | Intake Interview<br>Date | Due Date  | Followup Open<br>Date | Followup Close<br>Date       |
| Client List     System Administration                                                                                                    | 7706071234<br>View Client                                                                         | Smith, SBIRT<br>Barney Agency | SBIRT<br>Agency | 10/11/2012                                           | 10/11/2012               | 4/11/2013 | 3/11/2013             | 6/11/2013                    |
| ▶ My Settings<br>Reports                                                                                                    |                                                                                                   |                               |                 |                                                      |                          |           |                       |                              |
| Support Ticket                                                                                                    |                                                                                                   |                               |                 |                                                      |                          |           |                       |                              |

3. You may want to review each client and enter the GPRA Follow-up interview from this screen, that's why the <u>View Client</u> link is available. By clicking on this link you'll be redirected to the client profile of the selected client.

FINISH: You have now reviewed the clients that have a GPRA Follow-up interview due.

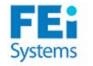

### 22. Creating a GPRA Follow Up Interview

#### Client List > Activity List > GPRA

A GPRA Follow Up interview will be required for approximately **every 10<sup>th</sup> client** entered with a recommendation of Brief Intervention, Brief Treatment, or Referral to Treatment.

Yes No

**START**: To create a follow-up GPRA, which is created 5 months after the initial Intake GPRA interview, you must first select a client from the Client List. Once you have selected a client, click on the **Activity List** link followed by the **GPRA** link located in the Left side navigation.

- 1. Next, click on the **Add GPRA Follow Up** link.
- The GPRA Follow-Up screen will now appear. Continue and complete the interview questions, and click the button to continue to the next interview screens.
- 3. When you have reached the final interview screen, click on the <u>Finish</u> button to save and complete the GPRA interview. Note that when you have finished the GPRA, you will see it listed on the GPRA list screen.

**FINISH**: You have now created a GPRA follow-up interview.

| Add GPRA Intake Add GPRA Followup Add GPRA Discharg |                |                  |                |               |  |
|-----------------------------------------------------|----------------|------------------|----------------|---------------|--|
| Action                                              | Interview Type | Client type      | Interview Date | Record Status |  |
| <b>A</b>                                            | Intake         | Treatment Client | 10/11/2012     | Completed     |  |
|                                                     |                |                  |                |               |  |
|                                                     |                |                  |                |               |  |

You are about to enter a 6-month follow-up record for this client. Would you like to continue?

| Unique Client Number          | er 7706071234       |
|-------------------------------|---------------------|
| Contract/Grant IE             | TI023466            |
| Client Type                   | e Treatment Client  |
| Interview Type                | e 6-Month Follow Up |
| Did you conduct an interview? | ? <mark>Yes</mark>  |
| Interview Date                | e mm/dd/yyyy        |
| Created Date                  | X.                  |
| Created By                    | <i>r</i> .          |
| Updated Date                  | E                   |
| Updated By                    | r.                  |
| Upload Action                 | с —                 |
| Upload Status                 | £                   |
| Number of Upload Errors       | 51                  |
| Upload Date                   | E                   |
| Response Date                 | E                   |